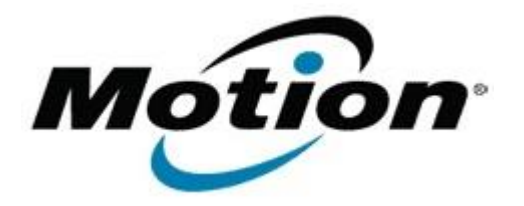

## Motion Computing Software Release Note

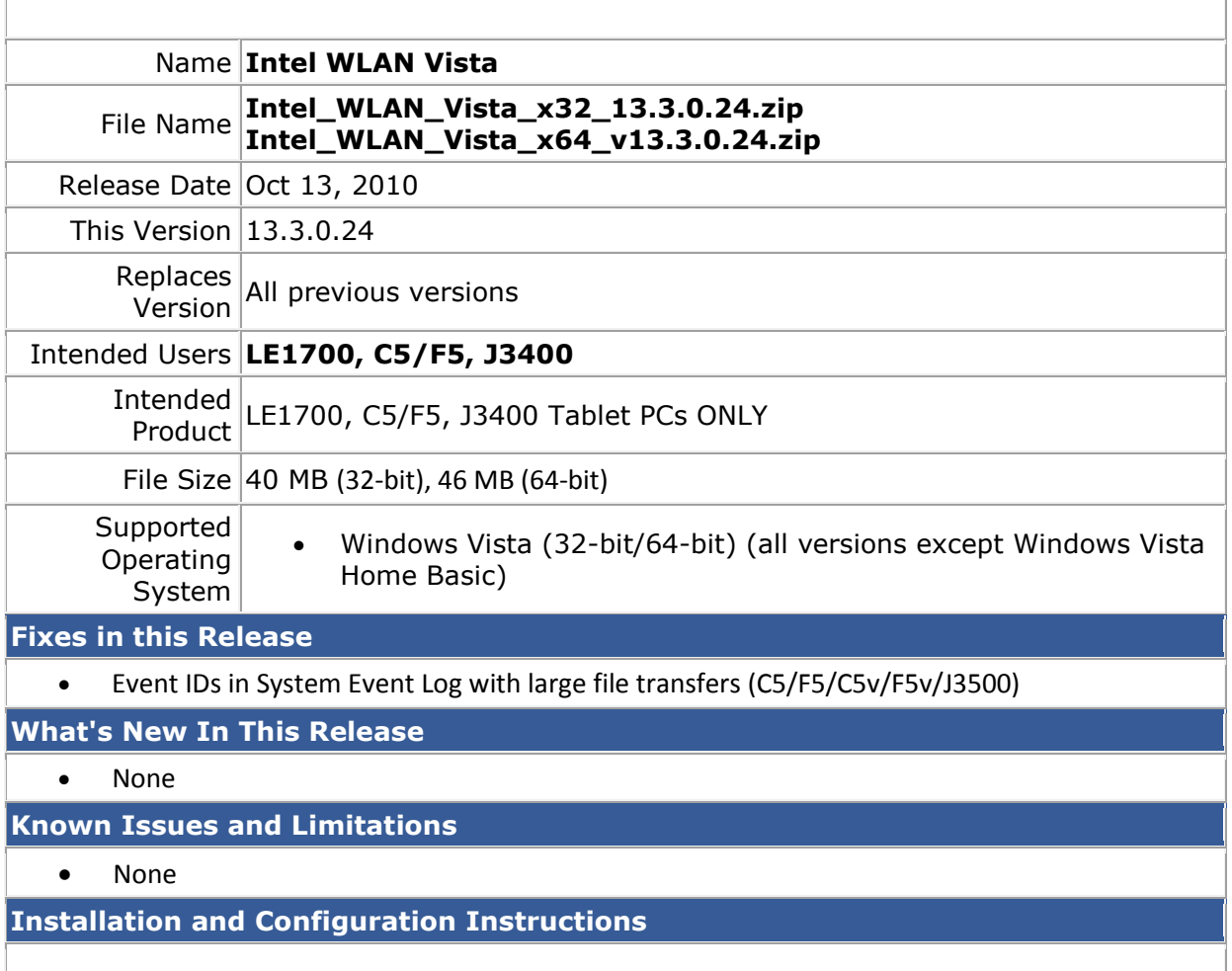

To install this version update, perform the following steps:

- 1. Download **Intel\_WLAN\_Vista\_x32\_13.3.0.24.zip** Download **Intel\_WLAN\_Vista\_x64\_v13.3.0.24.zip**
- 2. Select your Tablet model and corresponding operating system
- 3. In the **Wireless Driver** section, click **Intel WLAN Vista vxxxxx**.
- 4. In the File Download window, click **Save** to download the Intel WLAN Vista vxx.x.x.x file (Intel\_WLAN\_Vista\_vxxxxx.zip) to the directory of your choice.
- 5. Unzip the file to a location on your local drive.
- 6. Double-click **Setup.exe** in the Install folder and follow the prompts.

## **Licensing**

Refer to your applicable end-user licensing agreement for usage terms.